## キーボードショートカット カスタムツールズ

あらかじめキーボードショートカットに割り当てられているキーを、お好みにあわせて初期値 から任意のキーに変更することができます。

注意 キーボードショートカットのカスタマイズは、EDIUS を終了した状態で行ってください。

## ■ キーボードショートカットのカスタマイズの手順

- 1. EDIUS をインストールしたフォルダ(通常は、[C ドライブ]の[Program Files]フォルダ [Canopus]フォルダ - [EDIUS]フォルダ)に進み、[CtsAccel.exe]をダブルクリックします。
	- → [キーボードショートカット カスタマイズツール]ダイアログが表示されます。

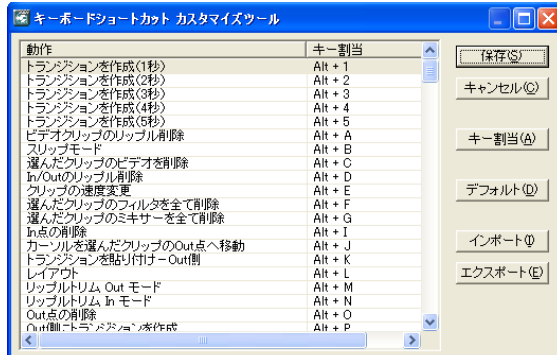

## ● [保存]ボタン:

変更した内容を保存して終了します。[保存]ボタンをクリックせずに終了した場合は、変 更した内容が反映されません。

- [キャンセル]ボタン: [キーボードショートカット カスタマイズツール]ダイアログを閉じます。
- [キー割当]ボタン:

キー割当を設定する状態にします。

● [デフォルト]ボタン: キー割当を初期設定に戻します。 ※ 初期設定に戻した状態を反映する場合は、続けて[保存]ボタンをクリックします。

● [インポート]ボタン: キーボードショートカットキーの内容を読み込みます(エクスポートしたファイルを読み込 みます)。

※ インポートした内容を反映する場合は、続けて[保存]ボタンをクリックします。

● [エクスポート]ボタン: キーボードショートカットキーの内容をファイルに書き出します。 2. 変更するキー割当項目を選択し、[キー割当]ボタンをクリックします。または、キー割当項 目をダブルクリックします。

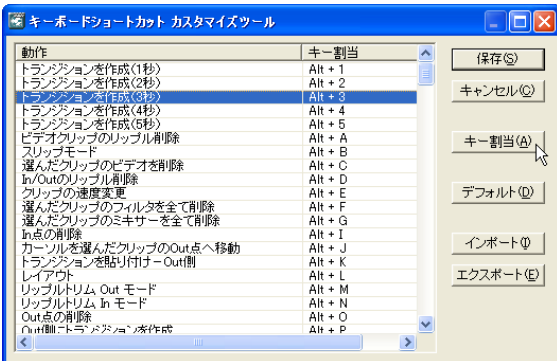

3. ショートカットキー入力します。

→ キー割当項目に、入力した内容が表示されます。

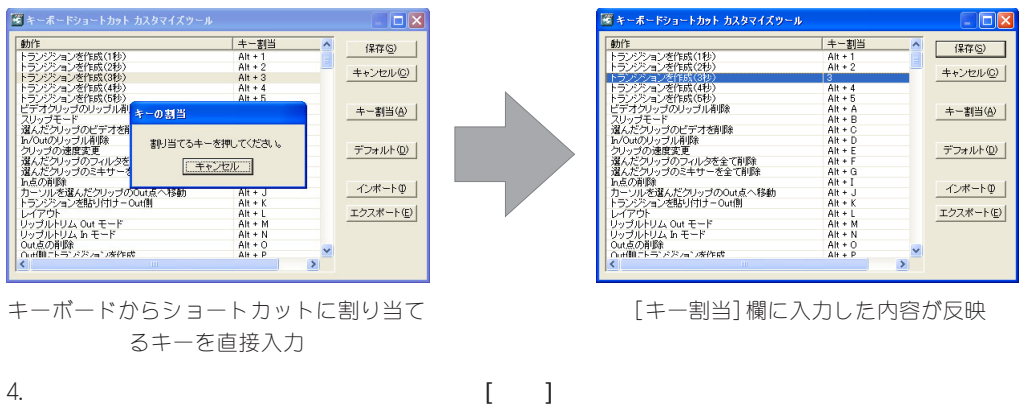

※ [保存]をクリックしないと、変更した内容は反映されませんのでご注意ください。

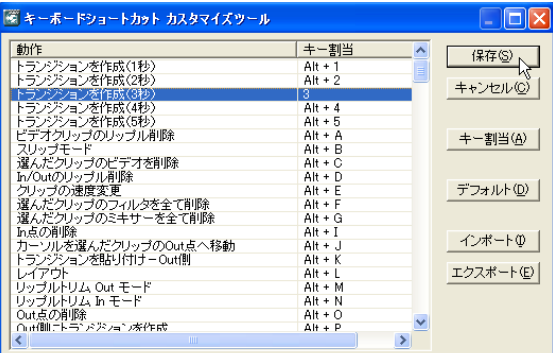

ポイント

変更したショートカットキーが他のショートカットキーと重複している状態で、[保存]ボタ ンをクリックすると「キーの割当が重複しています。[xxx](重複しているキー割当)」とい うエラーメッセージが表示されます。この場合は、重複しているキー割当の一方を変更し てから再度[保存]ボタンをクリックしてください。